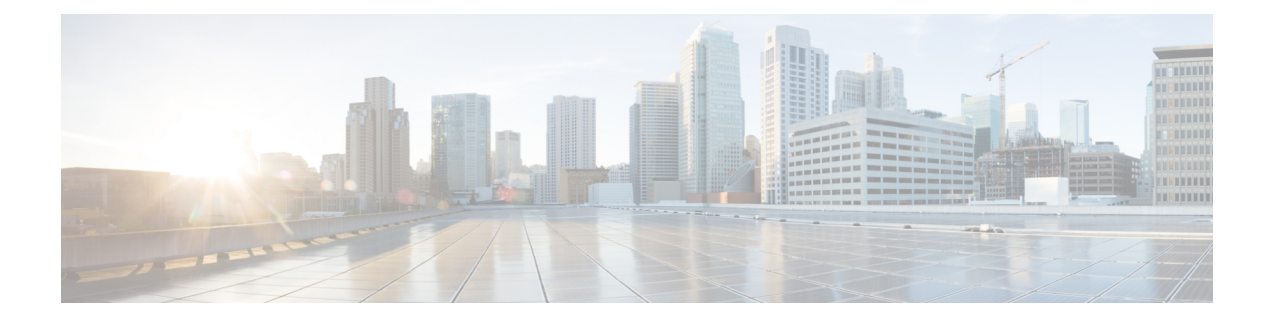

# **Uw camera implementeren**

- [Aanbevolen](#page-0-0) procedures voor Webex Desk Camera, op pagina 1
- De [Camera,](#page-1-0) op pagina 2
- [Systeemvereisten](#page-3-0) voor de Camera App, op pagina 4
- De Webex Desk [Camera-app](#page-4-0) installeren, op pagina 5
- Controleer [Camera-inventarisControl](#page-5-0) Hub in , op pagina 6
- [Firmware-upgrade,](#page-6-0) op pagina 7

### <span id="page-0-0"></span>**Aanbevolen procedures voor Webex Desk Camera**

Houd rekening met deze beperkingen bij het instellen en gebruiken van uw Webex Desk Camera.

- Uw apparaat heeft een droge en goed geventileerde ruimte nodig. Webex Desk Camera werkt bij een temperatuur van 32 °F tot 104 °F (0 °C tot 40 °C).
- Het apparaat dient niet blootgesteld te worden aan water of vloeistoffen omdat dit uw camera kan beschadigen.
- Houd de USB-stuurprogramma's op uw computer up-to-date.
- Zorg ervoor dat de USB-poort waarop u de camera aansluit, zowelstroomtoevoer als gegevensoverdracht biedt.
- Gebruik de camera met voldoende licht. Een heldere belichting of voorverlichting kan onderbelichting of overbelichting van uw videobeeld tot gevolg hebben. Als u de belichting niet kunt wijzigen, past u de helderheid handmatig aan met de Webex Desk Camera-app.
- Met de privacy-sluiter op uw camera schakelt u de videostream in en uit. Schuif de sluiter naar rechts of links om de videostream in of uit te schakelen, in plaats van de verbinding te verbreken en de camera opnieuw te verbinden.
- Wanneer u uw camera gebruikt met een toepassing op uw computer, sluit u de andere toepassingen waarin de camera mogelijk wordt gebruikt. Uw camera ondersteunt één toepassing op Windows en meer dan één toepassing op Mac OS tegelijk.
- Voor een optimale werking van Best Overview moet u ervoor zorgen dat u gecentreerd bent in het kader voordat u deze functie inschakelt.
- De camera heeft een IR-sensor voor Windows Hello. Blokkeer de sensor niet.
- Veeg uw camera voorzichtig schoon met een droge en zachte doek op het oppervlak en het voorpaneel. Ruwe materialen kunnen het voor paneel bekrassen en de helderheid van het beeld beïnvloeden.
- Bij de camera wordt een Aan de slag-document meegeleverd. Geef dit document aan uw gebruiker.

#### **Verwante onderwerpen**

[Systeemvereisten](#page-3-0) voor de Camera App, op pagina 4 [Ondersteunde](wdpv_b_webex-desk-camera-ag_chapter1.pdf#nameddest=unique_8) talen Fysieke en operationele [omgevingsspecificaties](wdpv_b_webex-desk-camera-ag_chapter1.pdf#nameddest=unique_7) Uw camera [reinigen](wdpv_b_webex-desk-camera-ag_chapter1.pdf#nameddest=unique_9)

### <span id="page-1-0"></span>**De Camera**

De camera wordt van stroom voorzien via de computer met behulp van de USB-kabel. De camera wordt geleverd met een USB-A-kabel en een USB-C-kabel. Gebruik de kabel die op de USB-poort van de computer past.

U kunt uw camera op uw computer aansluiten, op een scherm, op een bureaustandaard of op een statief en deelnemen aan een videogesprek of vergadering.

### **Procedure**

**Stap 1** Open de cameraclip.

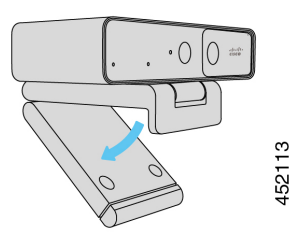

**Stap 2** Pas de camera aan.

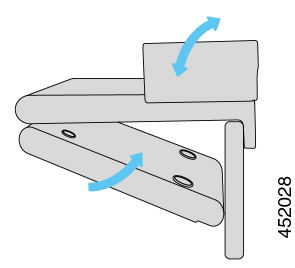

- a) Plaats uw camera op de bovenrand van de computer en sluit de clip totdat de camera stabiel is. Raadpleeg de onderste pijl van de vorige afbeelding.
- b) Til het achteruiteinde van de camera op om de hoek aan te passen. Raadpleeg de bovenste pijl van de vorige afbeelding.

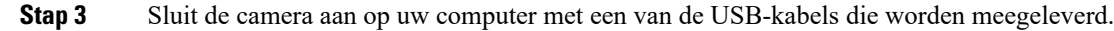

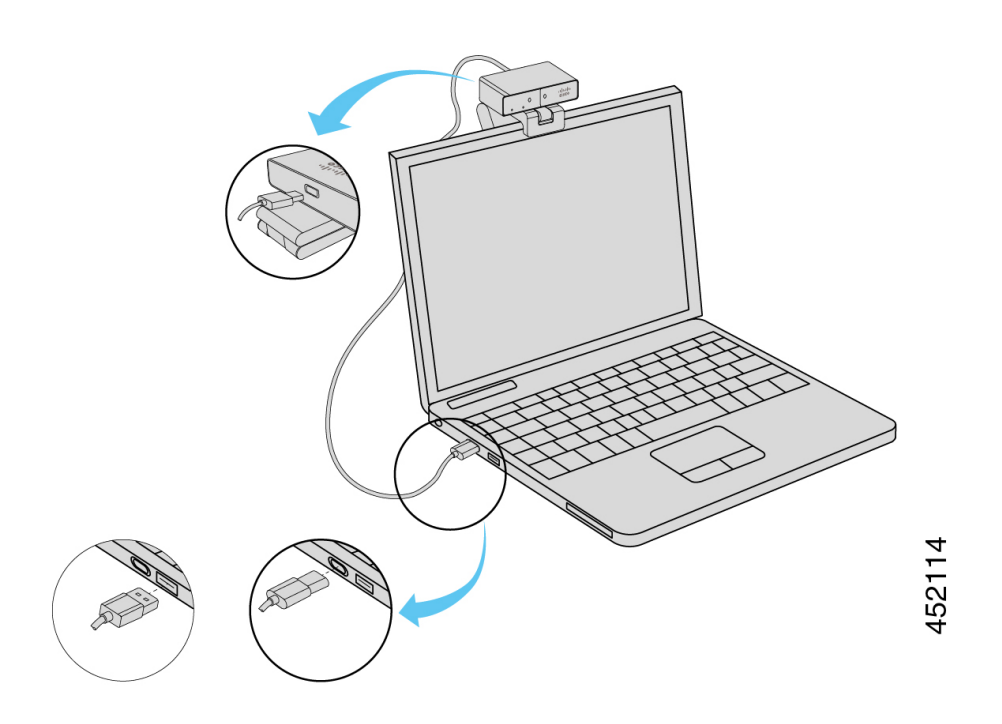

**Figuur 1: Aansluiting voor de camera die op een computer is bevestigd**

**Figuur 2: Verbinding voor de camera die op een weergavescherm is bevestigd**

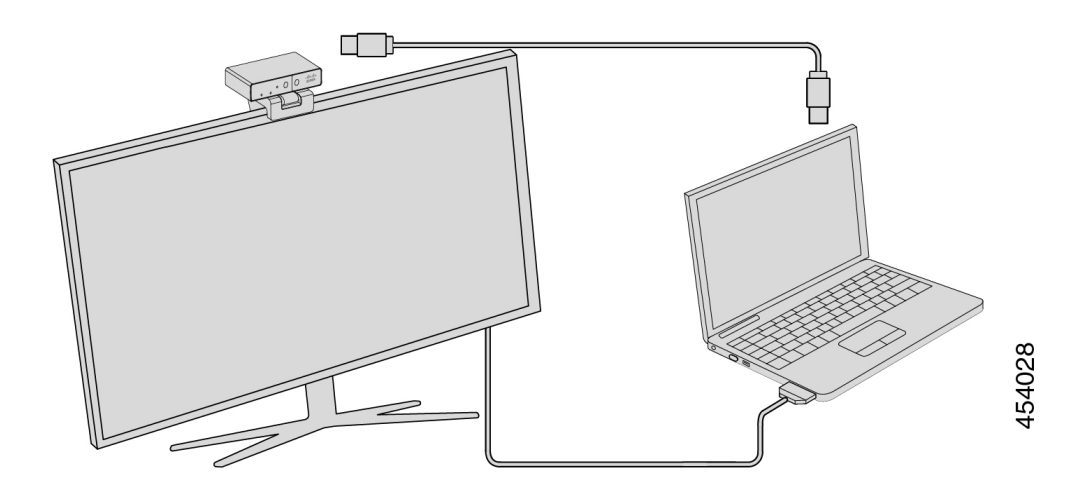

U kunt uw camera indien gewenst ook op een statief bevestigen. Als u een apart statief hebt, raadpleegt u de handleiding voor informatie over het bevestigen van de camera op een statief.

**Figuur 3: De camera op een statief bevestigen**

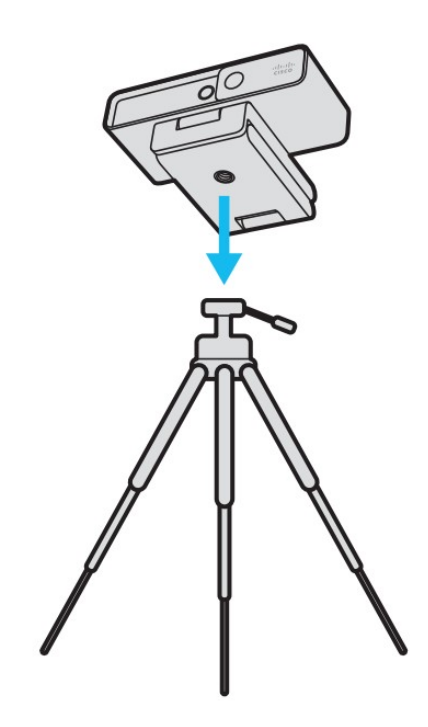

# <span id="page-3-0"></span>**Systeemvereisten voor de Camera App**

In de volgende lijst ziet u de systeemvereisten voor het gebruik van de Webex Desk Camera-app. U moet bevestigen dat uw computer voldoet aan deze of hogere vereisten voordat u de camera-app installeert.

- Minimale vereisten voor het besturingssysteem:
	- Windows 10 met Universal C runtime
	- Mac OS X 10.12
- CPU: i5@2,4 GHz/i7@1,9 GHz Intel-processor, of een processor met soortgelijke verwerkingsmogelijkheden
- RAM: 8 GB of meer
- Ruimte op de vaste schijf voor mediabestandsopslag
- USB 2.0-poort (voor 4K-resolutie is een USB 3.0- of een USB-C-poort vereist)

## <span id="page-4-0"></span>**De Webex Desk Camera-app installeren**

De Webex Desk Camera is ontworpen om meteen vanuit de verpakking de standaardinstellingen te gebruiken. U kunt de instellingen aanpassen met de Webex Desk Camera-app om aan uw netwerk- of videobeeldvereisten te voldoen.

### **Voordat u begint**

De Webex Desk Camera-app ondersteunt Windows en Mac OS. Controleer of uw computer voldoet aan de minimale vereisten of deze overschrijdt. Zie [Systeemvereisten](#page-3-0) voor de Camera App, op pagina 4 voor de systeemvereisten.

### **Procedure**

- **Stap 1** Download het installatieprogramma van de app voor het besturingssysteem van uw computer. Voer een van de volgende handelingen uit:
	- Ga naar Cisco [Accessory](https://upgrade.cisco.com/accessories) Hub en download het installatiebestand via **Accessory-apps**.

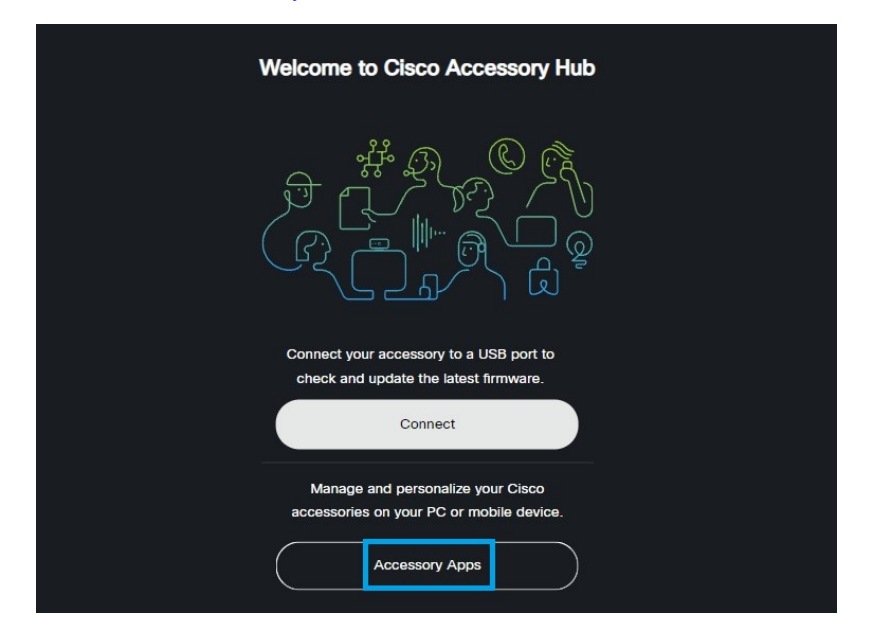

Selecteer de versie die compatibel is met uw besturingssysteem om deze te downloaden.

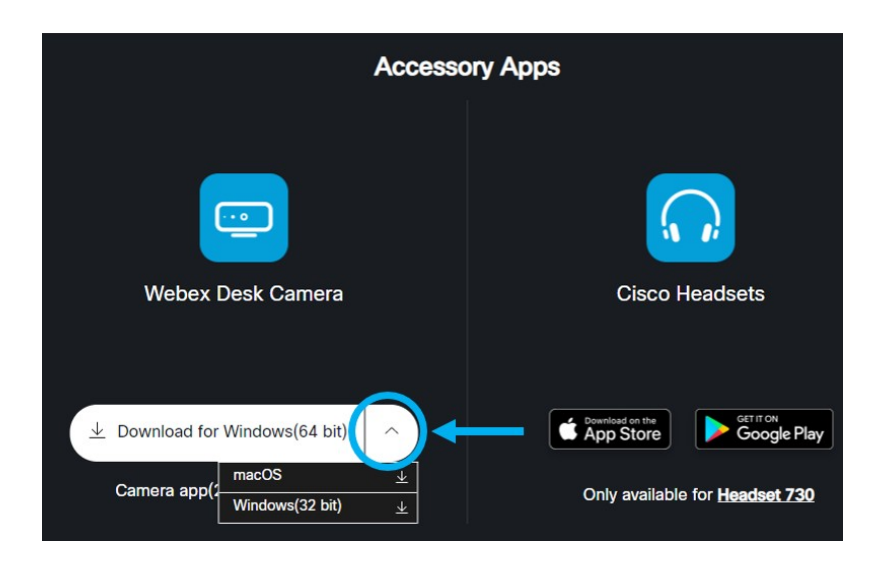

- Ga naar [Cisco-software](https://software.cisco.com/download/home/286327942/type/286328234/release/) downloaden en download de nieuwste versie die compatibel is met uw besturingssysteem. U moet zich aanmelden om te downloaden.
- **Stap 2** Dubbelklik op het uitvoerbare bestand om de installatie te starten.
- **Stap 3** Volg de instructies op het scherm om de installatie te voltooien.

#### **Verwante onderwerpen**

[Systeemvereisten](#page-3-0) voor de Camera App, op pagina 4

## <span id="page-5-0"></span>**Controleer Camera-inventarisControl Hub in**

Wanneer de camera werkt met de Webex-app of de Webex Meetings, detecteert de Webex-app of Webex Meetings de apparaatverbinding en rapporteert deze de apparaatinventaris aan Control Hub. U kunt afzonderlijke camera's weergeven en sorteren in Control Hub. Op elke camerapagina wordt het model van de camera, het serienummer, de firmwareversie, de verbindingsstatus en hoe lang de camera is verbonden weergegeven.

#### **Procedure**

- **Stap 1** Meld u aan bij [Control](https://admin.webex.com/) Hub en ga naar **Apparaten**.
- **Stap 2** Zoek uw camera in de inventaris.
- **Stap 3** Klik op uw camera in de resultaten om de details weer te geven.

Ш

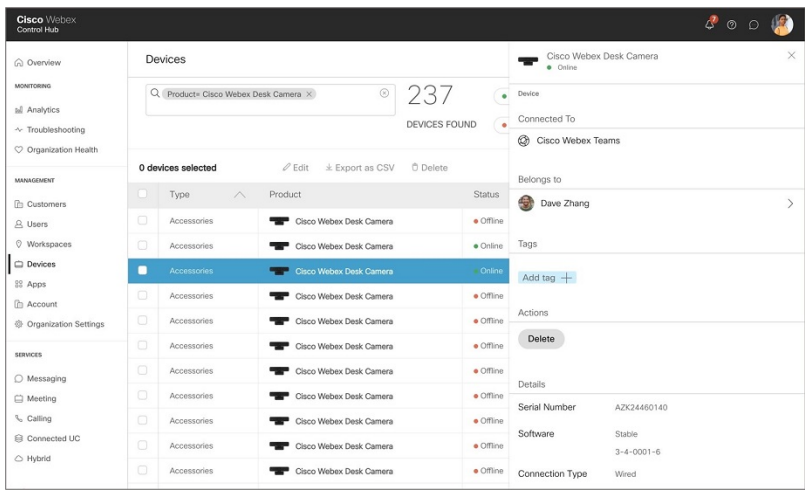

# <span id="page-6-0"></span>**Firmware-upgrade**

U kunt de firmware van de camera bijwerken via:

• Cisco Accessory Hub

U kunt de camera online of met een lokaal firmwarebestand bijwerken.

• Webex Desk Camera-app

Upgrade de camera met een lokaal firmwarebestand.

#### **Verwante onderwerpen**

De [camerafirmware](#page-8-0) bijwerken met de camera-app, op pagina 9 Upgrade de Camera firmware op Cisco [Accessory](#page-6-1) Hub, op pagina 7

### <span id="page-6-1"></span>**Upgrade de Camera firmware op Cisco Accessory Hub**

Met de Cisco Accessory Hub kunt u de firmware van de camera bijwerken via uw Google Chrome-webbrowser. Het hulpprogramma controleert automatisch uw cameramodel en de huidige firmwareversie en biedt u de mogelijkheid om uw camera bij te werken als er een nieuwere versie beschikbaar is. U kunt uw camera ook bijwerken met een lokaal firmwarebestand met Cisco Accessory Hub.

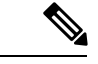

**Opmerking** Ga naar Cisco Accessory Hub met de nieuwste versie van Google Chrome of Microsoft Edge.

### **Voordat u begint**

Sluit de apps die mogelijk de camera gebruiken.

### **Procedure**

- **Stap 1** Sluit de camera aan op de computer.
- **Stap 2** Ga naar Cisco [Accessory](https://upgrade.cisco.com/accessories) Hub in uw webbrowser.
- **Stap 3** Klik op **Verbinden**.

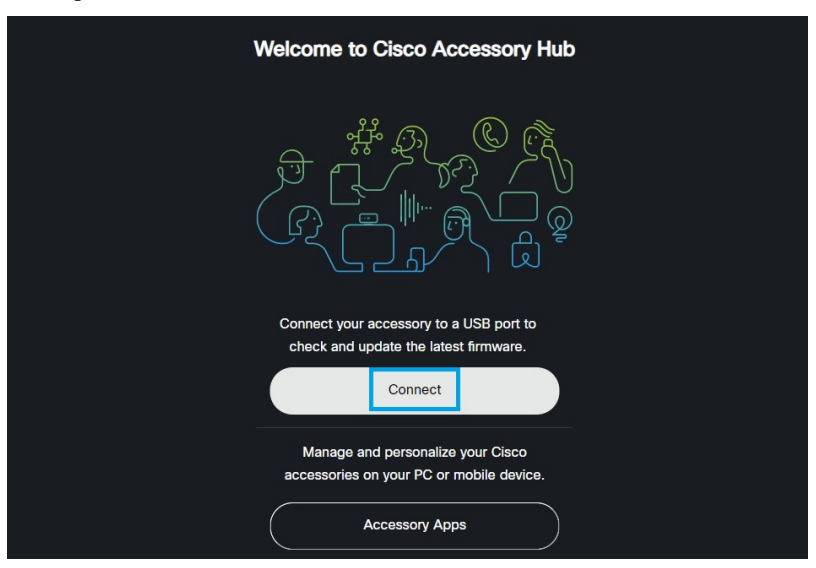

**Stap 4** Selecteer **Cisco Webex Desk Camera** in de lijst met apparaten en klik op **Verbinden**.

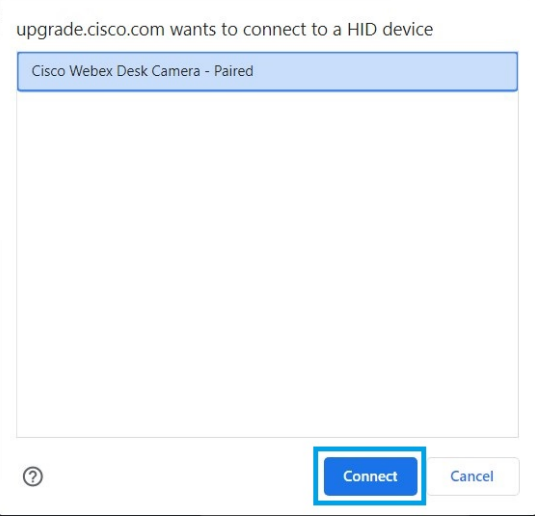

**Stap 5** Volg de instructies op het scherm.

**Opmerking** Zorg ervoor dat uw camera tijdens de upgrade op uw computer is aangesloten.

**Stap 6** Nadat de upgrade is voltooid, wacht u een halve minuut totdat de camera opnieuw is opgestart.

### **Verwante onderwerpen**

De [camerafirmware](#page-8-0) bijwerken met de camera-app, op pagina 9

### <span id="page-8-0"></span>**De camerafirmware bijwerken met de camera-app**

Als u Webex Desk Camera-app versie 2.3 hebt geïnstalleerd, zoekt de camera-app als u hem start naar firmware-updates. Als er een update wordt gedetecteerd, wordt in de knop **Updates** een 1 of een 2 weergegeven. U klikt op **Updates** > **Update starten** om de nieuwe firmware te downloaden en installeren.

Als u Webex Desk Camera-app versie 2.2 gebruikt, moet u uw firmware als volgt upgraden.

### **Voordat u begint**

Sluit de apps die mogelijk de camera gebruiken.

### **Procedure**

- **Stap 1** Open de Webex Desk Camera-app.
- **Stap 2** Klik op **Cisco Webex Desk Camera** > **Camera-informatie** in de menubalk.
- **Stap 3** Klik op **Firmware downloaden** om de nieuwste firmware naar uw lokale station te downloaden en op te slaan.

Als uw huidige firmware up-to-date is, is de knop **Firmware downloaden** niet actief.

U kunt de firmware ook van [Cisco-softwaredownload](https://software.cisco.com/download/home/286327942/type/286323289/release/) downloaden. U moet zich aanmelden om te downloaden.

- **Stap 4** Ga naar **Basic (Basis)** > **Firmware**.
- **Stap 5** Klik op **Bestand selecteren** en kies het gedownloade firmwarebestand op uw lokale station.

Als u een verkeerd firmwarebestand selecteert, klikt u op **Verwijderen** en selecteert u het juiste bestand.

**Stap 6** Klik op **Bijwerken** om met bijwerken te beginnen.

**Opmerking** Zorg ervoor dat uw camera tijdens de upgrade op uw computer is aangesloten.

**Stap 7** Nadat de upgrade is voltooid, wacht u een halve minuut totdat de camera opnieuw is opgestart.

### **Verwante onderwerpen**

Upgrade de Camera firmware op Cisco [Accessory](#page-6-1) Hub, op pagina 7

 $\mathbf I$